## TURORIAL NADA CONSTA

PASSO 1: Entre no site do IFMG campus Ouro Branco no seguinte endereço: <https://www.ifmg.edu.br/ourobranco>

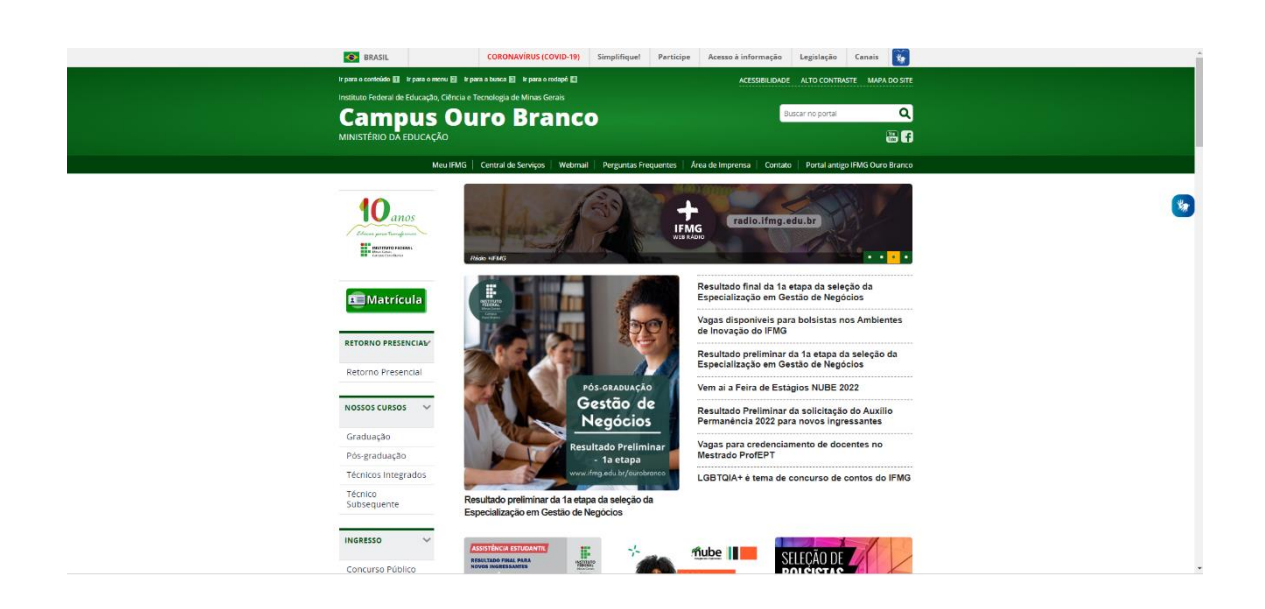

Passo 2: Desça a barra de rolagem e encontre BIBLIOTECA, clique.

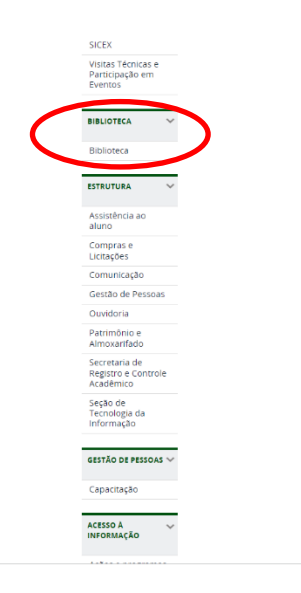

## Passo 3: Clique em CONSULTA AO ACERVO-SISTEMA PERGAMUM

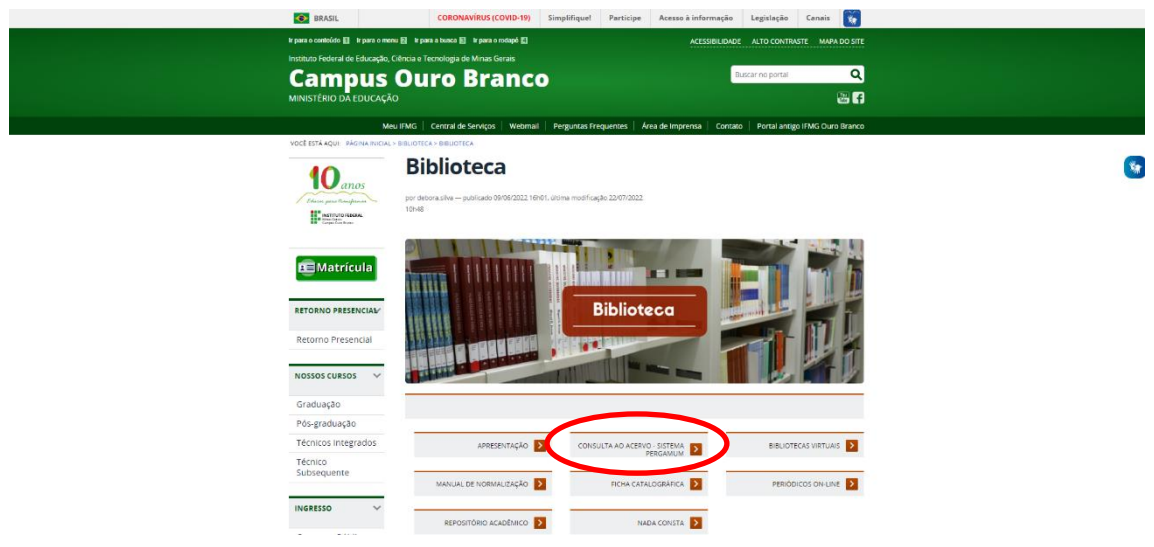

Passo 4: Clique em SISTEMA PERGAMUM

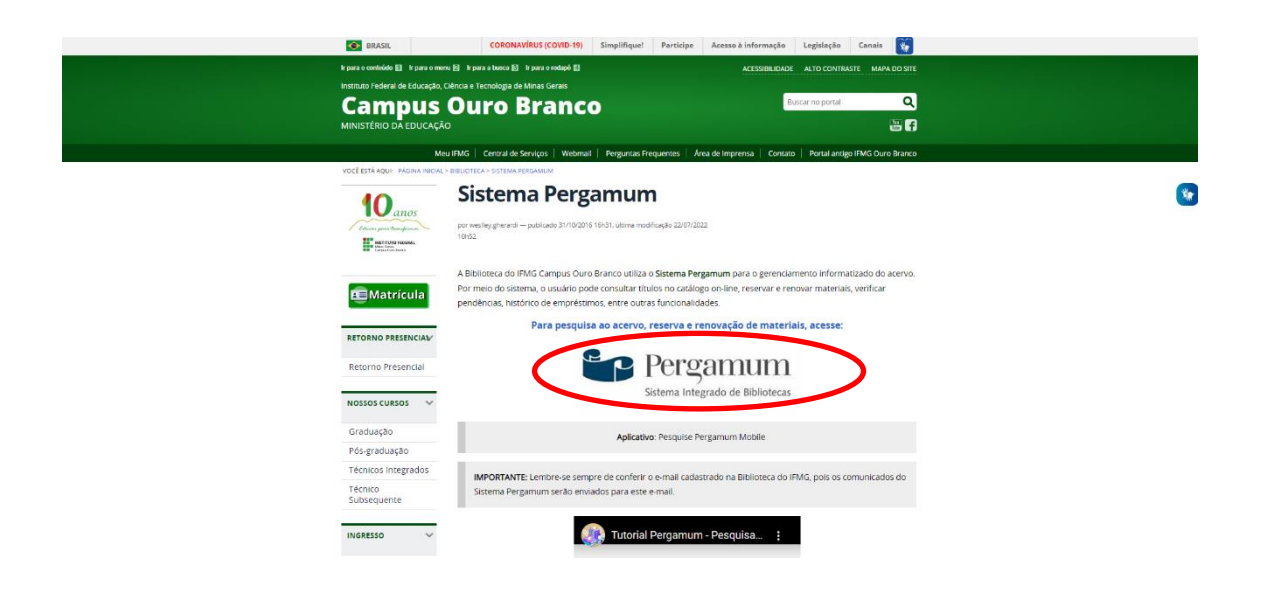

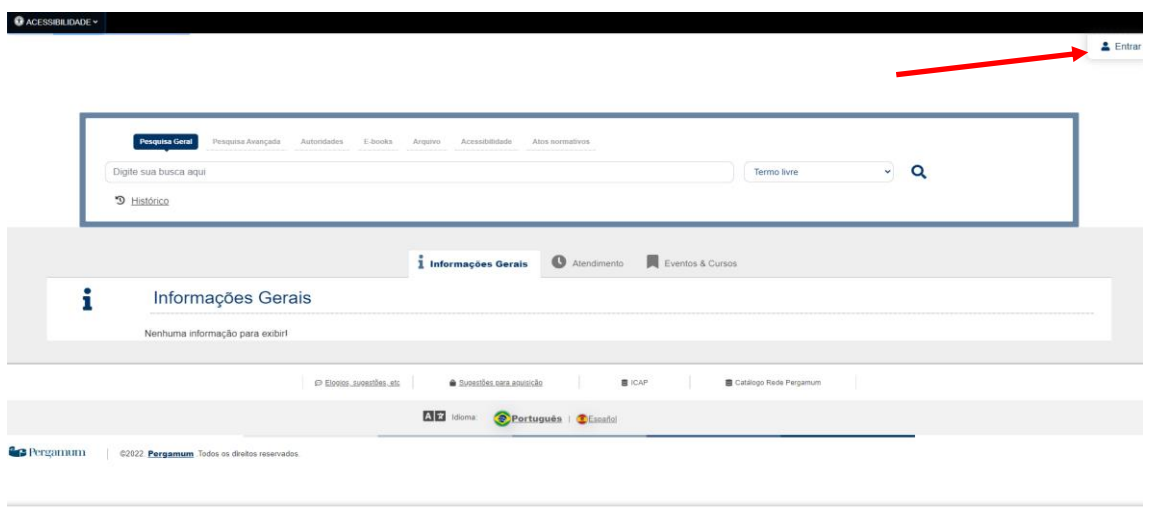

Passo 6: Em USUÁRIO, digite o seu CPF **sem ponto e sem traço** Em SENHA, a que você criou na biblioteca Clique no botão ACESSAR.

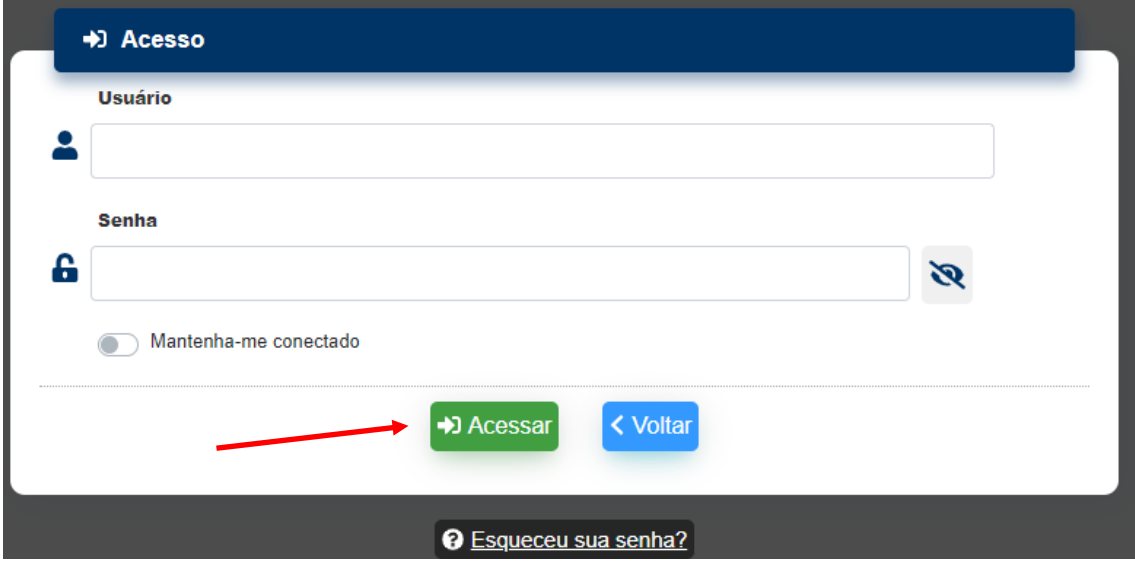

Passo 7: Passe o mouse no menu o ao lado esquerdo denominado EMPRÉSTIMO e em seguida clique em Declaração de nada consta.

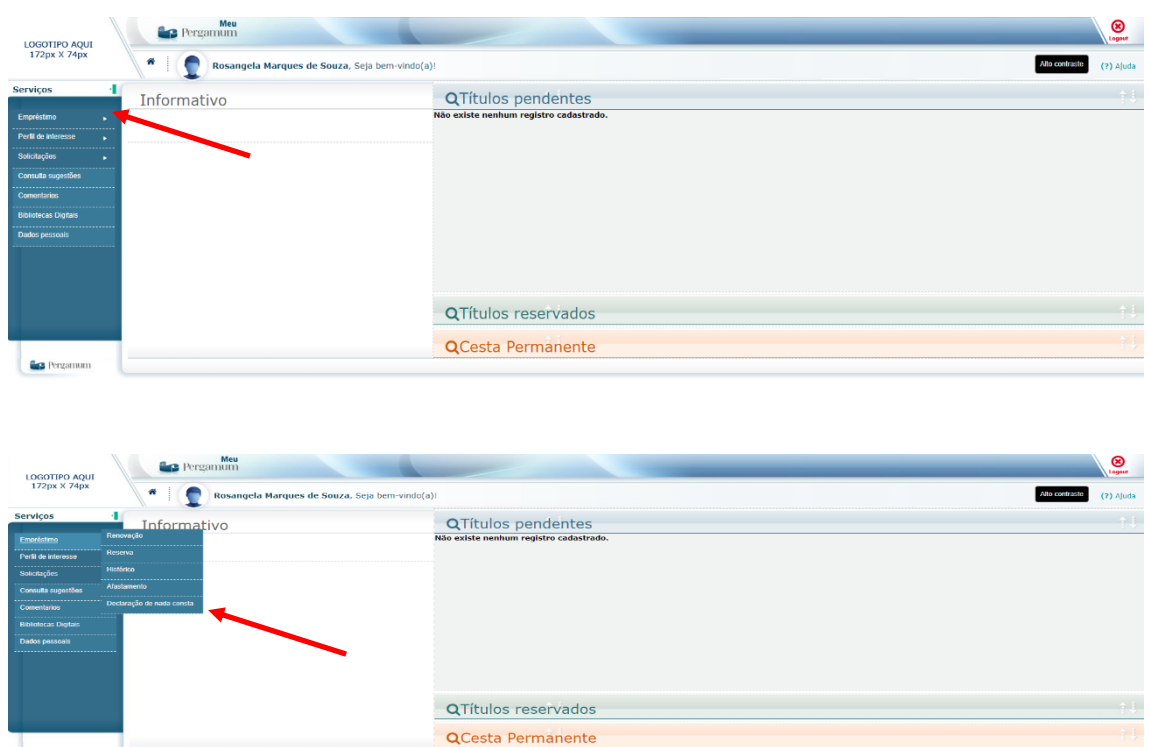

Passo 8: Leia a caixa de diálogo e clique em ok.

OBS: Se você estiver com pendências na biblioteca, aparecerá a seguinte mensagem: IMPRESSÃO CANCELADA - Usuário possui empréstimos pendentes. Você deverá comparecer na biblioteca para realizar a devolução dos materiais ou verificar possíveis pendências.

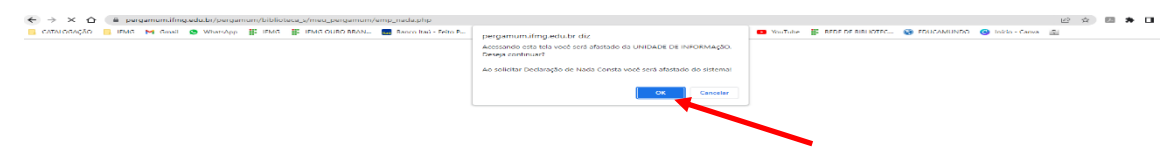

Passo 9: Irá gerar a declaração de Nada Consta em PDF e você poderá baixála.

OBS: Debloqueie o pop-up do seu navegador para o site do sistema pergamum.